User Manual smart plug

### Warm Tips:

. Only supports 2.4 GHz W-Fi network . Smalified steps to install App on your smart phone or tablet on Apple/Google Play Store . World with Amazon Alexa, Google Home & FTTT

How to connect Smart Plug to W-Finanwork **L** Download Smart Life from **College of Life Histo** Download or scan the QR code and nigal the Sman His Ann. for either CS and Android Once downloaded, the app will ask you to register your geyers.

Enter your phone number or email. If you seemed program mini- $-01 -$ 

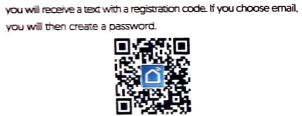

Attention: There's no Registration Code needed if email method

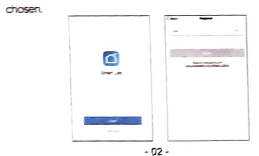

Please note: there're two modes configurations (Quick Mode / AP Model available for you to choose before adding the device to app. Quick Mode is recommended.

Quick Mode Configuration (Common) . Make sure quick mode configuration is initiated: the indicator light blinks blue rapidly (twice per second). If it blinks blue slowly fonce every 3 seconds), press and hold the power button on the Smart Plug for 6 seconds until the indicator light blinks rapidly. 2. Tap the icon "+" on the top right comer of "Smart Life", choose your device type and enter into " Add Device". **William Street, Tennis**  $-$ 

 $\bullet$  0  $\overline{\phantom{a}}$  $\sim$  $\overline{\phantom{a}}$  $\frac{1}{2} \left( \frac{1}{2} \right) \left( \frac{1}{2} \right) \left( \frac$  $\theta$  and  $\theta$ **COLOR College College Contract**  $\sim$  $\overline{\phantom{a}}$ **CONTRACTOR**  $\alpha$  , where **STATISTICS**  $\sim$  $\sim$  $\mathbf{r} = \mathbf{r} - \mathbf{r}$ 1999  $-03$ 

3. Follow the in-app instructions to connect the Smart Plug to

#### vour Wi-Fi network.

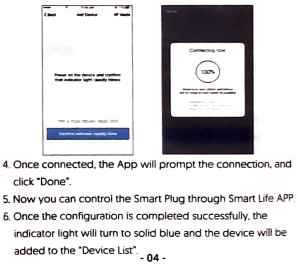

# **AP Mode Configuration**

1. Make sure AP mode configuration is initiated; the indicator light blinks blue slowly (once every 3 seconds). If it blinks blue rapidly (twice per second), press and hold the power button on the Smart Plug for 6 seconds until the indicator light blinks slowly. 2. Tap the icon "+" at the top right comer of "Smart life" tab and then select the device type [Electrical outlet], enter into the "Add Device" page, click "AP Mode" at the top right comer of "Add Device" tab to add device

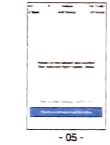

3. Follow the in-app instructions to connect the Smart Plug to your

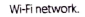

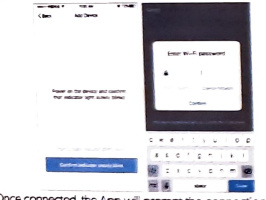

4. Once connected, the App will prompt the connection, and click "Done"

5. Now you can control the Smart Plug through Smart Life APP. 6. Once the configuration is completed successfully, the indicator light will turn to solid blue and the device will be added to the "Device List".  $-06 -$ 

Please note: you can add the Smart Plug to Echo/ Google Home following this instructions below. Or the one on the app (Open Smart Life App, go to "Profile" -> "Integration", tap "Amazon echo "or "Google Home" and install).

How to connect Smart Plug to Amazon Alexa

1. Launch Smart Life App, sign in your account and make sure Smart Plug is in device list.

- 2. Modify device name so that Alexa can easily recognize, such as: Living Room Light, Bedroom Light, etc.
- 3. Minimize Smart Life App, then Launch the Alexa App and sign
- in your Alexa account and make sure you have at least one Alexa voice-controlled device installed like Echo. Echo dot etc. 4. In the upper left corner of Home page, click is button to show App menu. Then clicks Skills in the menu.

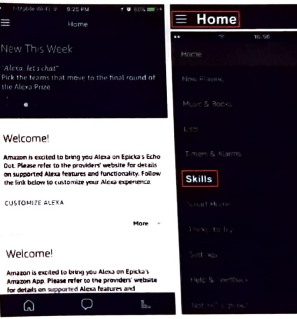

 $-10$ 

Thinas

"Atexa, ta

Colobrate t

or hermidate

 $\sim$  100

Welco

Arruption of

Amazon A

website fo fentures a

below to

Customar

Remove

5. Type in Smart Life in the search and click the search button next to it.  $-08 -$ 

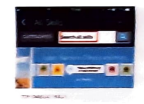

6. Enable Smart Life to the skill, then sign in your Smart Life account to complete the account linking.

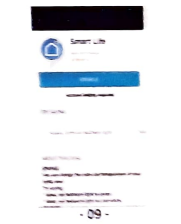

×

 $-07 -$ 

**Service Service STATISTICS**  $\overline{\bullet}$ a. **Billian Commercial** л  $\overline{\phantom{a}}$ **See may be provided** 

After linked account successfully, you can ask Alexa to discover devices. Alexa will show all the discovered devices after 20

#### seconds.

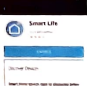

**The country for any other firms** 

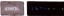

the product of the control of the

 $-10 -$ 

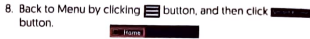

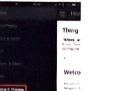

9. In Smart Home page, you can group your devices for different categories. Your Smart Life APP has been skilled with Alexa. Now you can control your Smart Plug through Alexa.

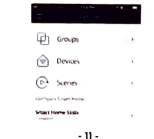

How to connect Smart Device to Google Home

1 Launch the Google Home Ann and made sure Google Home speaker is installed. If not, please follow Google Home speaker installation instruction to complete the installation. 2. Once Google Home is installed, in the upper left corner of App Home page, click button to show App menu. Then click "Home

Control" in the menu

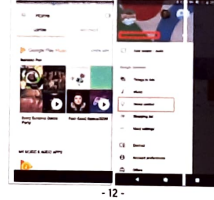

3. On "Add device" page, scroll down to find "Smart Life" and then click it. Sign in Smart Life APP with your account and password. Choose Smart Life APP in the dropdown menu to complete the account linking.

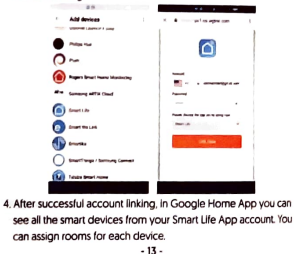

5. Now you can use Google Home to control your smart devices vou can say like: OK Google, turn on/off wall light OK Google set bedroom light to red

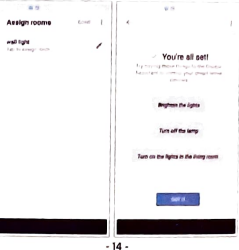

# Troubleshooting and FAQ

I What devices can I control with the Smart Plug? You can control lights, fans, portable heaters, and any small appliances in accordance with the Smart Plug's specifications.

2. What should I do when I cannot turn Smart Plug on or off? Make sure your mobile devices and the Smart Plug are connected to the same Wi-Fi network

Make sure the devices connected to the Smart Plug are turned on.

3. What should I do when device configuration process has failed? You could:

. Check whether the Smart Plug is powered on or not.

. Check whether your mobile device is connected to 2.4 GHz Wi-Fi network.

. Check your network connectivity. Make sure the router is working properly

If the router is dual-band router, please select 2.4G network  $-15 -$ 

and then add Smart Plug. Enable the router's broadcasting function. Configure the encryption method as WPA2-PSK and authorization type as AES, or set both as auto.

Wireless mode cannot be 11n only.

. Check for Wi-Fi interference or relocate the Smart Plug to another location within the signal range.

. Check whether the router's connected devices reach the amount limit. Please try to turn off some device's Wi-Fi function and configure Smart Plug again.

. Check if router's wireless MAC filtering functions in enabled. Remove the device from filter list and make sure the router is not prohibiting Smart Plug from connection.

. Make sure the password of your Wi-Fi network entered in App. is correct when adding Smart Plug.

Make sure the Smart Plug is in ready for App-Configuration: the indicator light is quick blinking blue (twice per second) for  $-16 -$ 

quick mode configuration, slow blinking blue fonce every 3 seconds) for AP mode configuration.

Repeat the App-configuration process. Factory reset the Smart Plug and tries to add it again.

4. Can I control device through 2G/3G/4G cellular networks? The Smart Plug and the mobile device are required to be under same Wi-Fi network when adding the Smart Plug for the first time. After successful device configuration, you can remotely control the device through 2G/3G/4G cellular networks.

## 5. How can I share my device with family?

Run the App Smart Life, go to "Profile" -> "Device Sharing" -> "Sent", tap "Add Sharing", now you can share the device with added family members.  $-17 -$ 

## 6 How to reset this device?

Factory reset: After Smart Plug is plugged into a power socket. press and hold (for 6 seconds) the power button for factory reset until the indicator light blinks blue rapidly, Indicator lighting pattern:

- · Quick blinking blue [twice per second]: Quick mode configuration is initiated.
- · Slow blinking blue fonce every 3 seconds): AP mode configuration is initiated
- . Solid blue: The Smart Plug is connected to the Wi-Fi network. . Off: The Smart Plug is switched off and no Wi-Fi network.

 $-18 -$